## **Демонстрационный доступ к SunView Server**

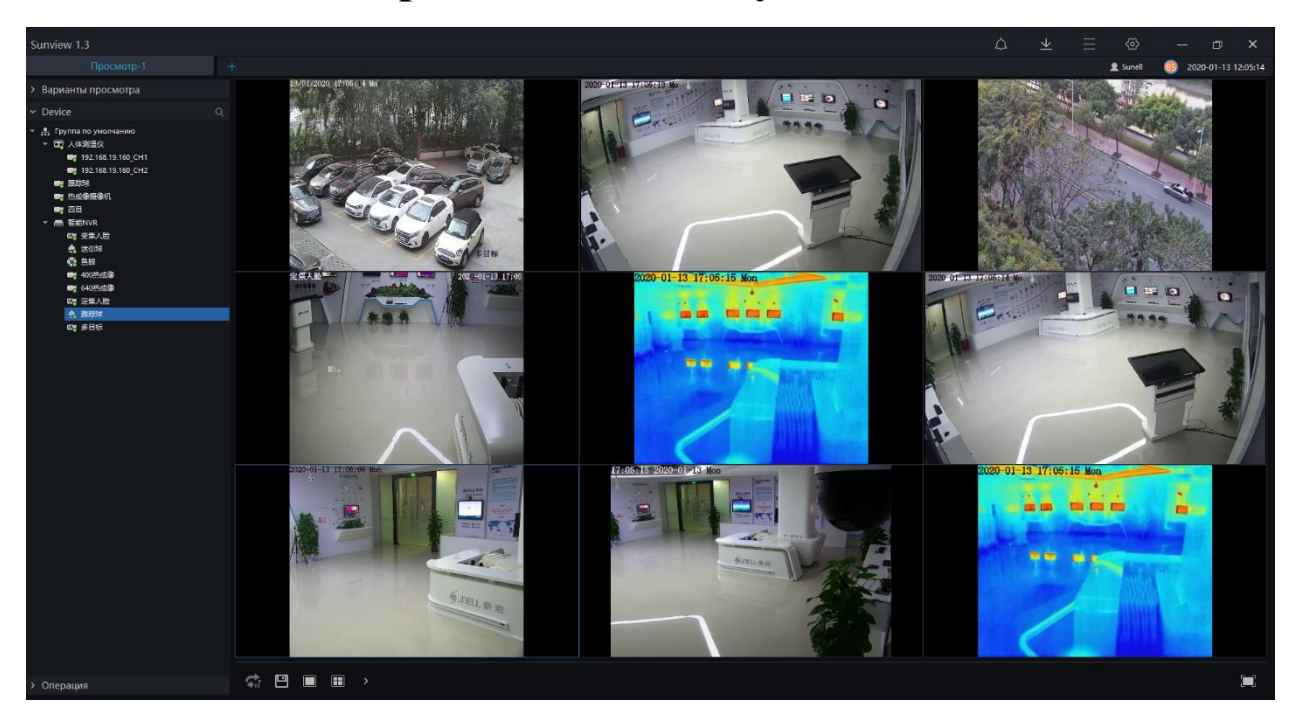

Пожалуйста, скачайте клиент **SunView** по ссылке ниже:

**[https://drive.google.com/open?id=17AAWxxYaEfc\\_HIwP0GMF88YfSU](https://drive.google.com/open?id=17AAWxxYaEfc_HIwP0GMF88YfSUURb4XF) [URb4XF](https://drive.google.com/open?id=17AAWxxYaEfc_HIwP0GMF88YfSUURb4XF)**

Процесс установки не требует никакой настройки. Запускаем установщик программы **Sunview\_V1.3.1.0.3.0.0\_20191115\_client,**  ознакомьтесь с лицензионным соглашением и примите его условия (1) "**Agree**" далее нажмите кнопку (2) "**Setup**"

После установки жмем по кнопке (3) "**Experience**", серверный компонент и клиентская программа запускаются автоматически.

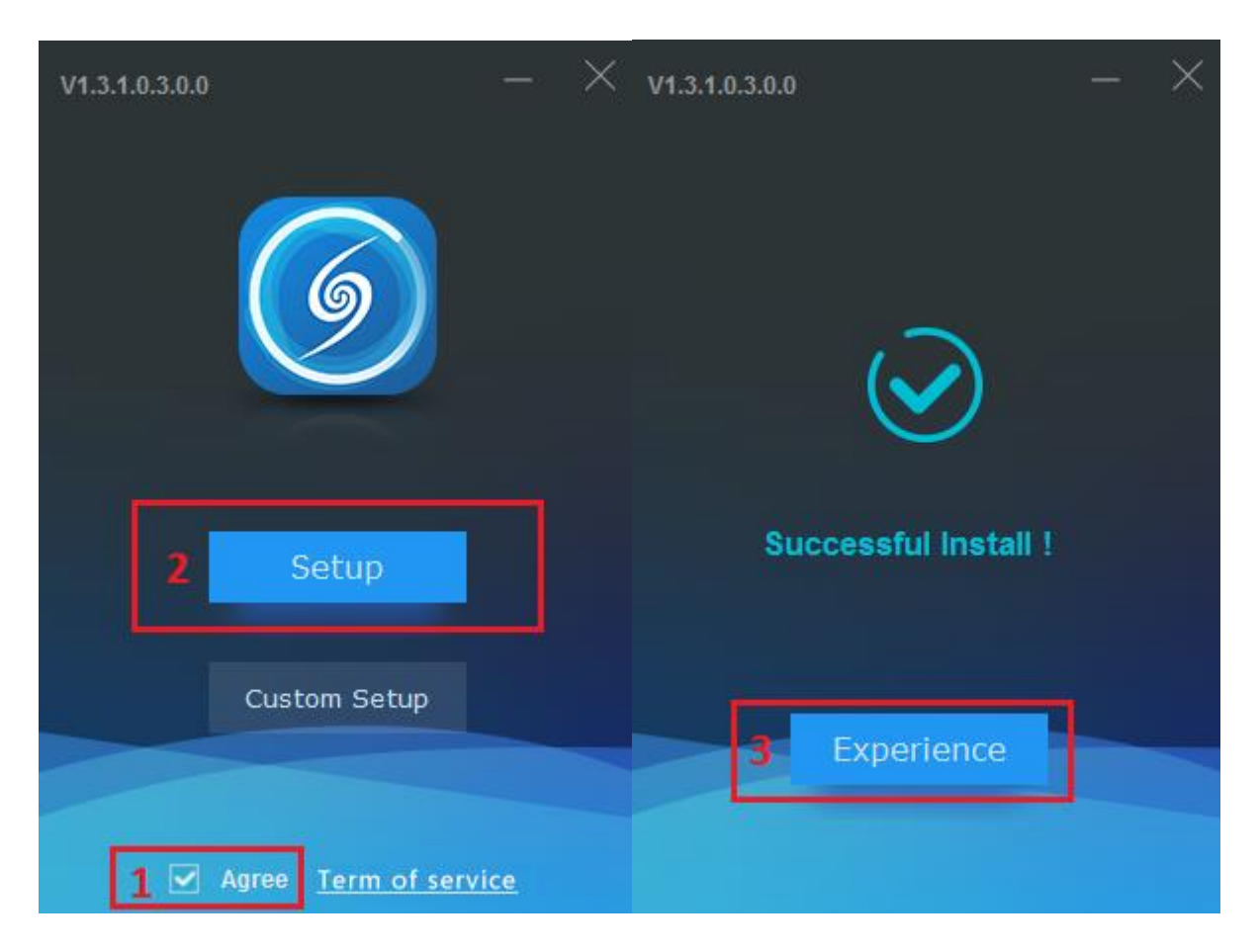

По умолчанию **SunView** устанавливается в каталог системного диска *C:\Program Files (x86)\Sunvie*

Для получения доступа к удаленному серверу укажите учетную запись клиента:

- Имя пользователя: **Sunell**
- Пароль: **sunell2019**
- IP адрес сервера: **121.204.185.47** *(Порт по умолчанию 10086)*

Нажимаем на кнопку (**Вход**)

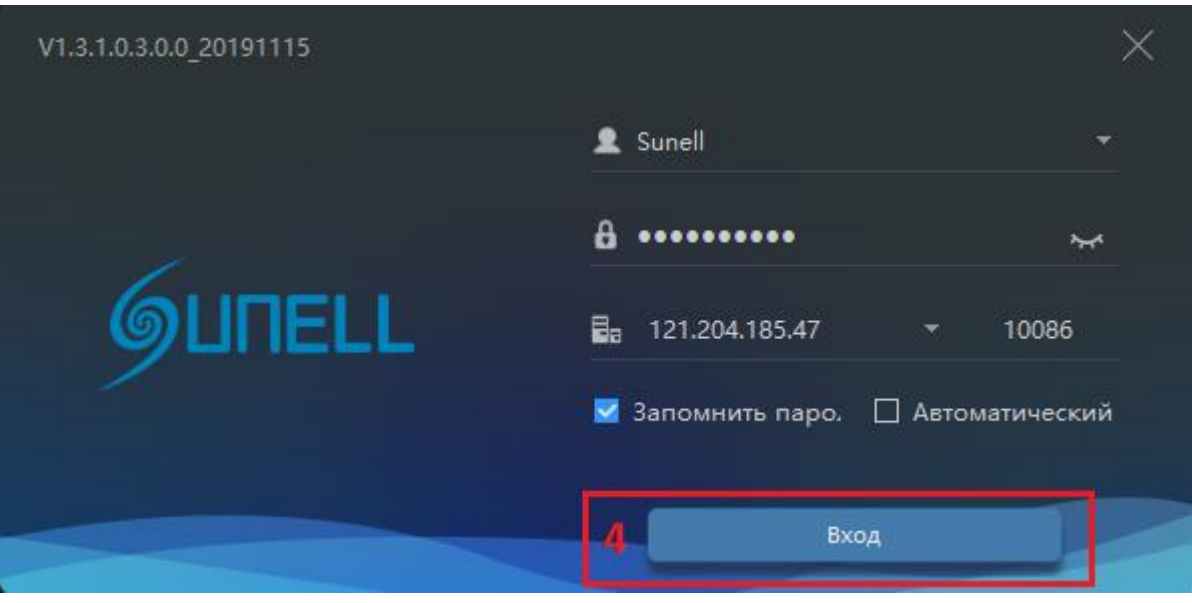

Ссылка на руководство пользователя http://www.sunellsecurity.com/uploadfiles/2019- 11/SunView%20User%20Manual%20V1.2\_190715.pdf